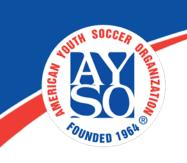

# How to Register as a Volunteer if you already have an account

1. Go to your Region's Blue Sombrero Portal click on Login

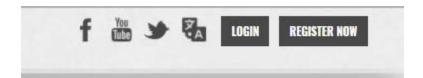

2. Once logged in click on the Volunteer tab on the left side of the screen.

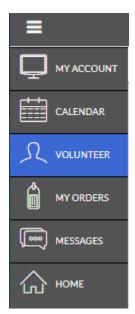

3. Now click on "Find Volunteer Roles" on the top right hand corner of your screen.

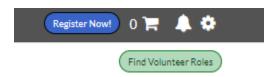

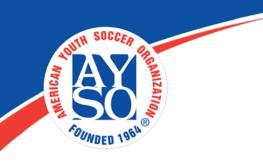

## 4. Select Program(s) to View Volunteer Roles

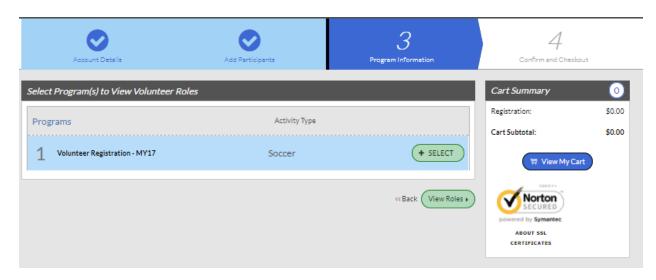

Find the program, click on + select, then "View Roles".

# 5. Complete the Volunteer Selection Page

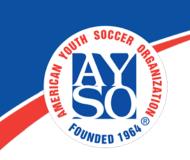

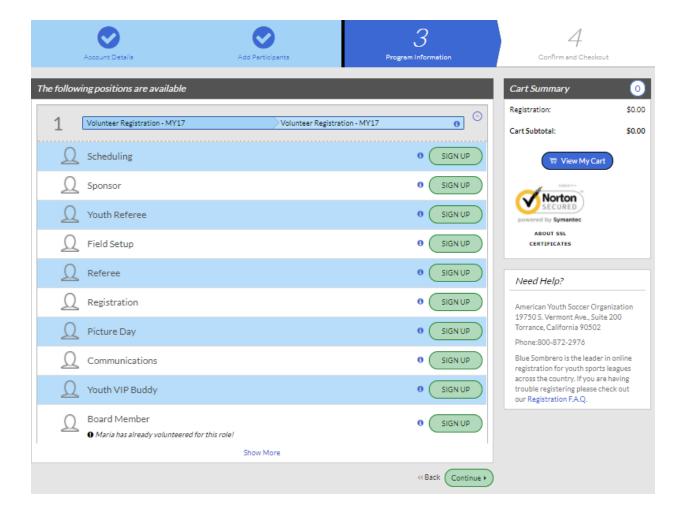

Select "Sign Up" on the position you are applying for then click "Continue" at the bottom of the page.

6. Select the name of the volunteer and click "Continue."

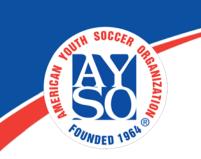

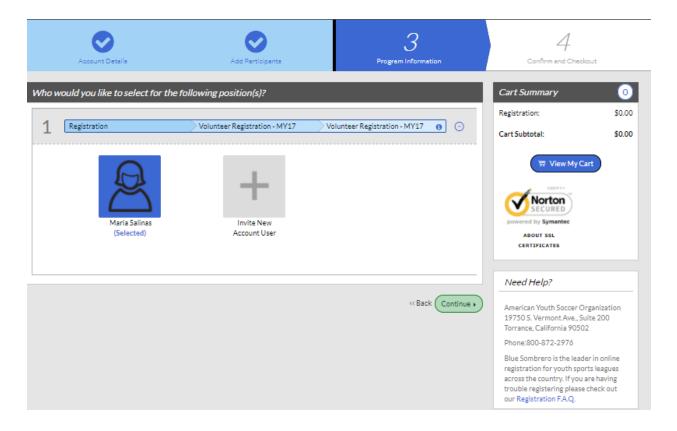

#### 7. Additional Position Information

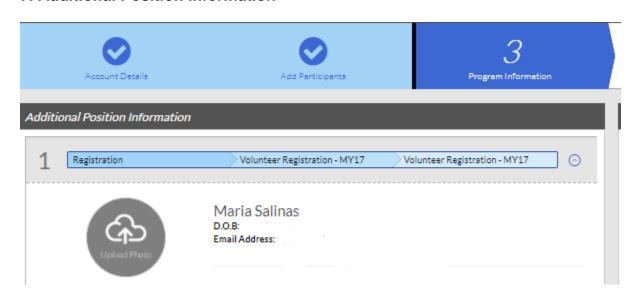

Fill in all the fields with a red asterisk.

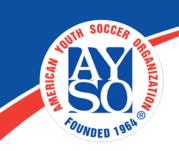

Make sure to accept the waiver at the bottom of the page, Accept Waiver?\* then click on "Continue".

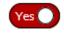

## 8. Volunteer E-Signature

Select the Click Here to eSign Form button, then

### 9. Review Application and E-Sign

- a) Click on the box next to the words "I agree to use an electronic signature."
- b) Click on the radio button next to the words "I am an adult of the age of majority in my state ...."
- c) Type your name in the yellow box for "Volunteer Signature."
- d) Click on "Continue to Review."

I HAVE READ THE EMERGENCY AUTHORIZATION AND ALL AGREEMENTS SET FORTH HEREIN, AND I FULLY UNDERSTAND THE TERMS OF EACH AND THAT I.A.
THIS FORM AND AGREEING TO THESE TERMS. I SIGN THIS FORM FOR MYSELF AND, IF PARENT, ON BEHALF OF PLAYER AND MEMBERS OF PLAYER'S FAMILY,
WITHOUT INDUCEMENT. I ALSO AGREE TO INFORM AYSO IN A TIMELY MANNER IF ANYTHING ON THIS FORM CHANGES.

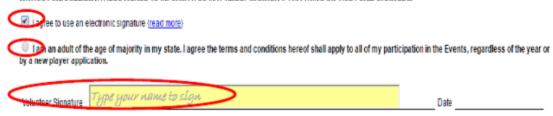

On the last screen, if all the information on the volunteer form is correct, then click on Submit signed volunteer application at the bottom of the application.

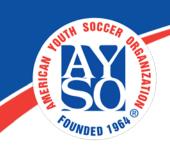

#### 10. Verified Volunteer – Background Check Consent Form

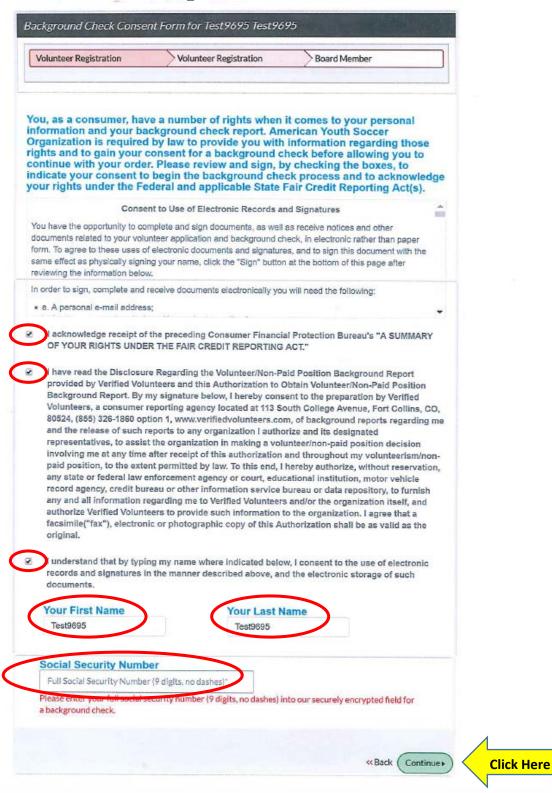

Everyone Plays® | Balanced Teams | Open Registration | Positive Coaching | Good Sportsmanship | Player Development

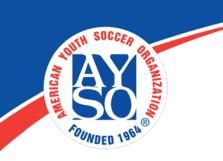

If you do need further assistance please call the Blue Sombrero Support Center at <u>866-258-3303</u>. Or you can also send an email to <u>support@bluesombrero.com</u>.